# **2024 年度入学試験(令和 6 年度)**

# **インターネット出願利用ガイド ― 受 験 生 用 ―**

**目次** 

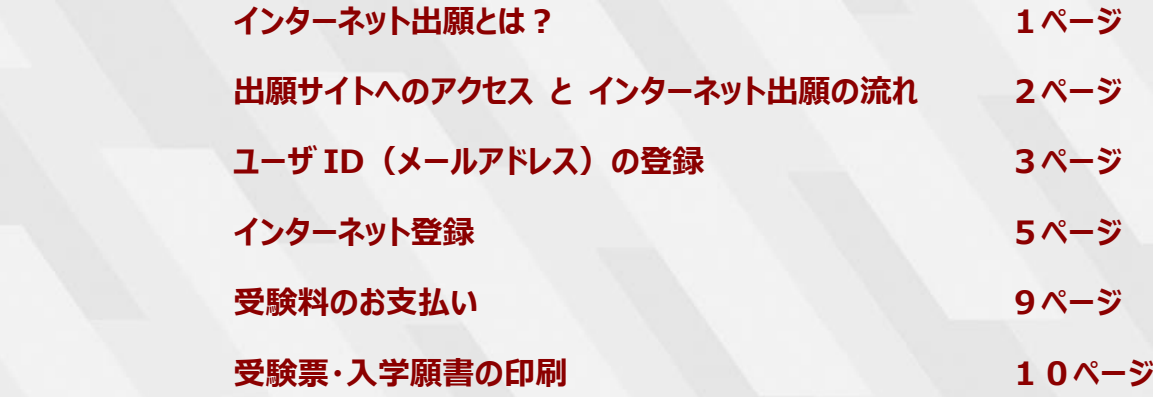

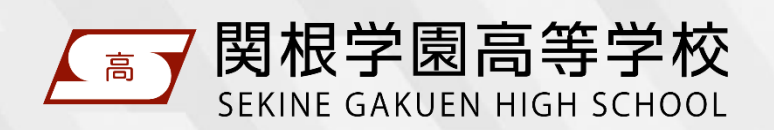

この利用ガイドは、本校ホームページからダウンロードすることができます。

### インターネット出願とは?

- ◇ 受験生が、インターネットに接続できる端末(パソコン・スマートフォン・タブレット端末など) を利用して、本校ホームページの出願サイトから出願手続きを行う出願です。
- ◇ 受験料のお支払いは、各種クレジットカード、コンビニエンスストア、ペイジー(金融機関 ATM・ネットバンキング) をご利用いただけます。

#### $\fbox{Diners Club}\n\nDiners Club\n\nNTIONAL$ **The Command Construct of Seleomart VISA Mastercard JCB** MERICAL

### **インターネット登録期間 ――――――――――――――――――――――――――**

#### **1 月入試(育英推薦・スポーツ推薦・専願・併願)**

令和 5 年 12 月 1 日(金) ~ 令和 6 年 1 月 5 日(金)12 時

#### **2 月入試(専願・併願)**

令和 6 年 1 月 31 日(水) ~ 2 月 6 日(火)17 時

#### **3 月入試(専願)**

- 令和 6 年 2 月 19 日(月) ~ 3 月 18 日(月)17 時
- ※ この期間中に受験料の支払いを済ませて、中学校の先生に入学願書を提出してください。
- ※ 出願資格について必ず中学校の先生に確認してください。

#### **入学願書・調査書等受付期間**

### **1 月入試(育英推薦・スポーツ推薦・専願・併願)** 令和 6 年 1 月 9 日(火) ~ 1 月 10 日(水)15 時

#### **2 月入試(専願・併願)**

令和 6 年 2 月 7 日(水) ~ 2 月 8 日(木)15 時

#### **3 月入試(専願)**

令和 6 年 3 月 15 日(金) ~ 3 月 18 日(月)17 時

※ 中学校の先生はこの期間中に入学願書と調査書(該当する場合は調査書に加えて推薦書と奨学金申請書)を本 校窓口に持参又は郵送(必着)してください。

#### **インターネットに接続できる端末をお持ちでない方へ**

本校のパソコンをご利用いただきインターネット登録を行っていただくことができます。ご希望の場合、本校までご連絡ください。 なお、本校のパソコンを利用してインターネット登録を行う場合、受験料のお支払いはコンビニエンスストアでの納入とさせてい ただきますのでご了承ください。

また、受験票・入学願書のプリントアウトサービスも実施いたします。こちらもご希望の場合はご連絡ください。

お問い合わせ先 025-523-2702(本校事務室)

### 出願サイトへのアクセス と インターネット出願の流れ

- ◇ 以下の URL または QR コードから本校ホームページにアクセスし、トップページの「インター ネット出願はこちらから」をクリックしてください。出願サイトに遷移します。
- ◇ 次ページ以降の説明にそって、インターネット登録を行ってください。

**https://www.sekinegakuen.com/**

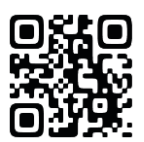

**推奨環境** パソコン・スマートフォン・タブレットからアクセスできます。

- <推奨ブラウザおよびバージョン>
	- ・ Microsoft Edge 最新版
	- ・ Chrome 最新版
	- ・ Safari 最新版
	- ・ Firefox 最新版

### **インターネット出願の流れ ―――――――――――――――――――――――――**

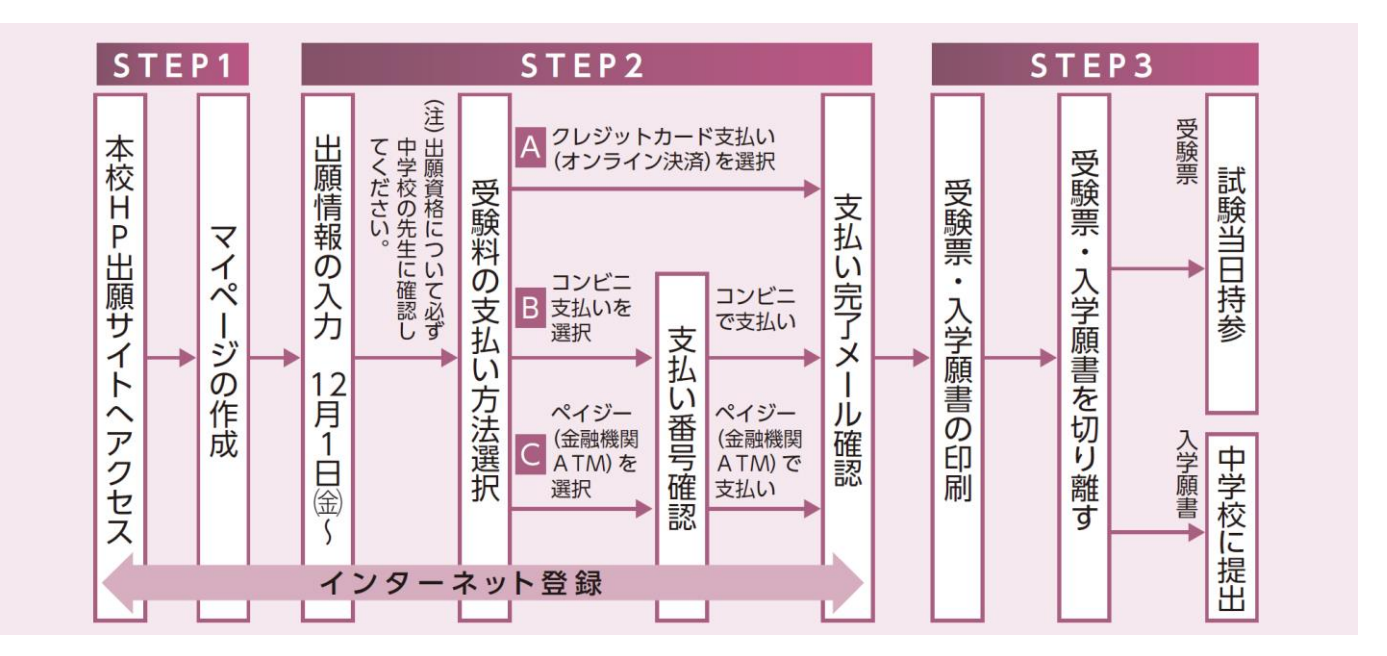

#### **インターネット出願についてのお問い合わせ**

#### **関根学園高等学校(事務室)**

 受付時間 9:00~17:00(土日・祝日を除く) 電話番号 025-523-2702

### ユーザID(メールアドレス)の登録

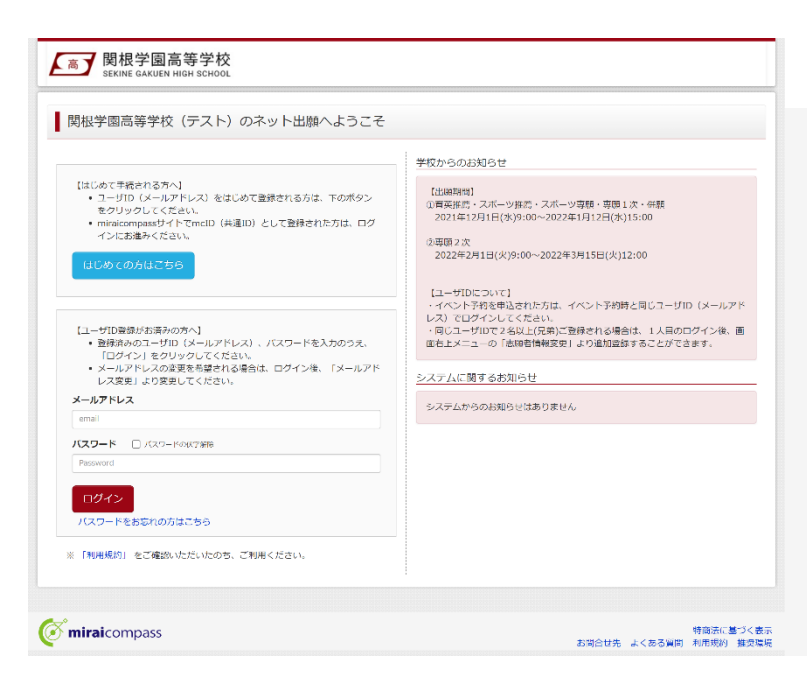

# STEP 1

ログイン画面の「はじめての方はこちら」からメー ルアドレス仮登録画面に遷移します。

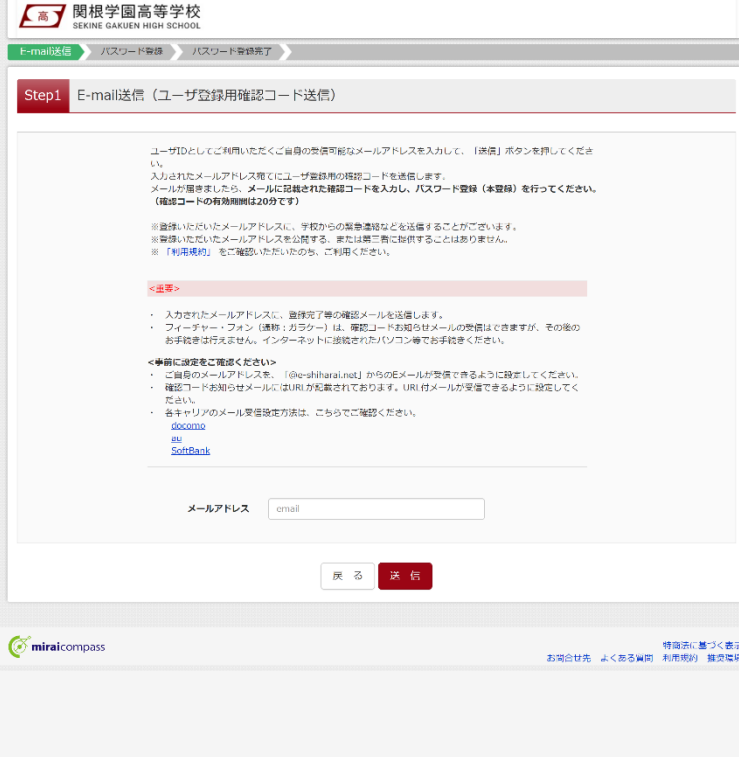

# STEP 2

ユーザ ID として使用するメールアドレスを入力 し、「送信」ボタンをクリックします。登録されたメ ールアドレスに、6 桁の数字の確認コードが送 信されます。

#### **メールアドレスについて**

登録いただくメールアドレスは、PC メールアドレス や Gmail 等フリーメールアドレスを推奨します。

各キャリア (docomo,au,SoftBank など) の メールアドレスを利用する場合は、「受信/拒 否設定」によっては確認メールが届かないことが あるため、事前に「@e-shiharai.net」を受信 指定してください。

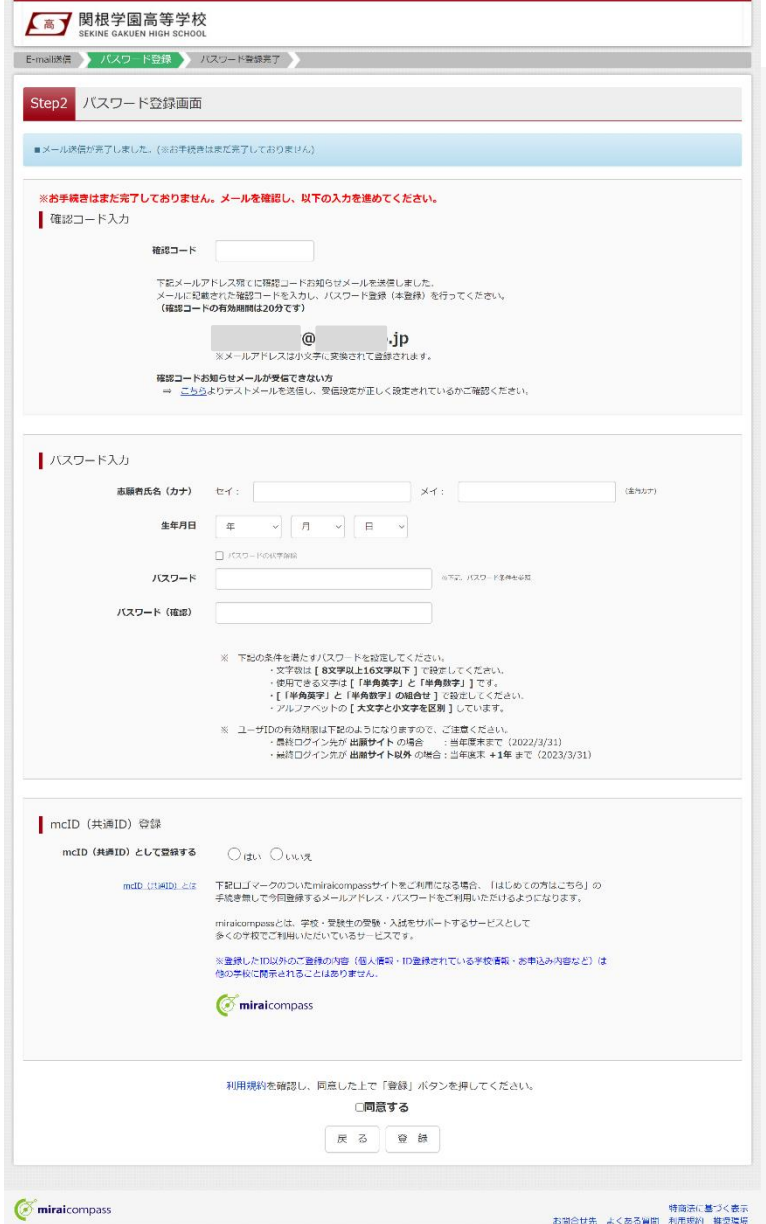

**▲ 大喜了 関根学園高等学校** 

Step3 パスワード登録完了

 $\oslash$  miraicompass

- E-mall送信 ノバスワード登録 ノバスワード登録完了

メールアドレスとパスワードが登録されました。<br>「ログイン」ボタンよりログインを行ってください。

ログインへ

-<br>お問合せ先 よくある質問 利用規約 推奨環境<br>お問合せ先 よくある質問 利用規約 推奨環境

 $x \rightarrow x \rightarrow x$  and  $\omega$  ip

# STEP 3

メールに記載された確認コードを入力し、パス ワードなどの必要情報を入力のうえ、「登録」ボ タンをクリックしてください。

※ 本IDをmcID(共通ID)として登録すると、 miraicompassを利用する複数の学校のインター ネット出願で「はじめての方はこちら」の手続きなし でログイン可能になります。

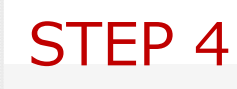

パスワード登録完了のメッセージが表示されま したら登録完了となります。引き続きインターネ ット出願登録を行う場合は、「ログイン」ボタン をクリックしてください。

## インターネット登録

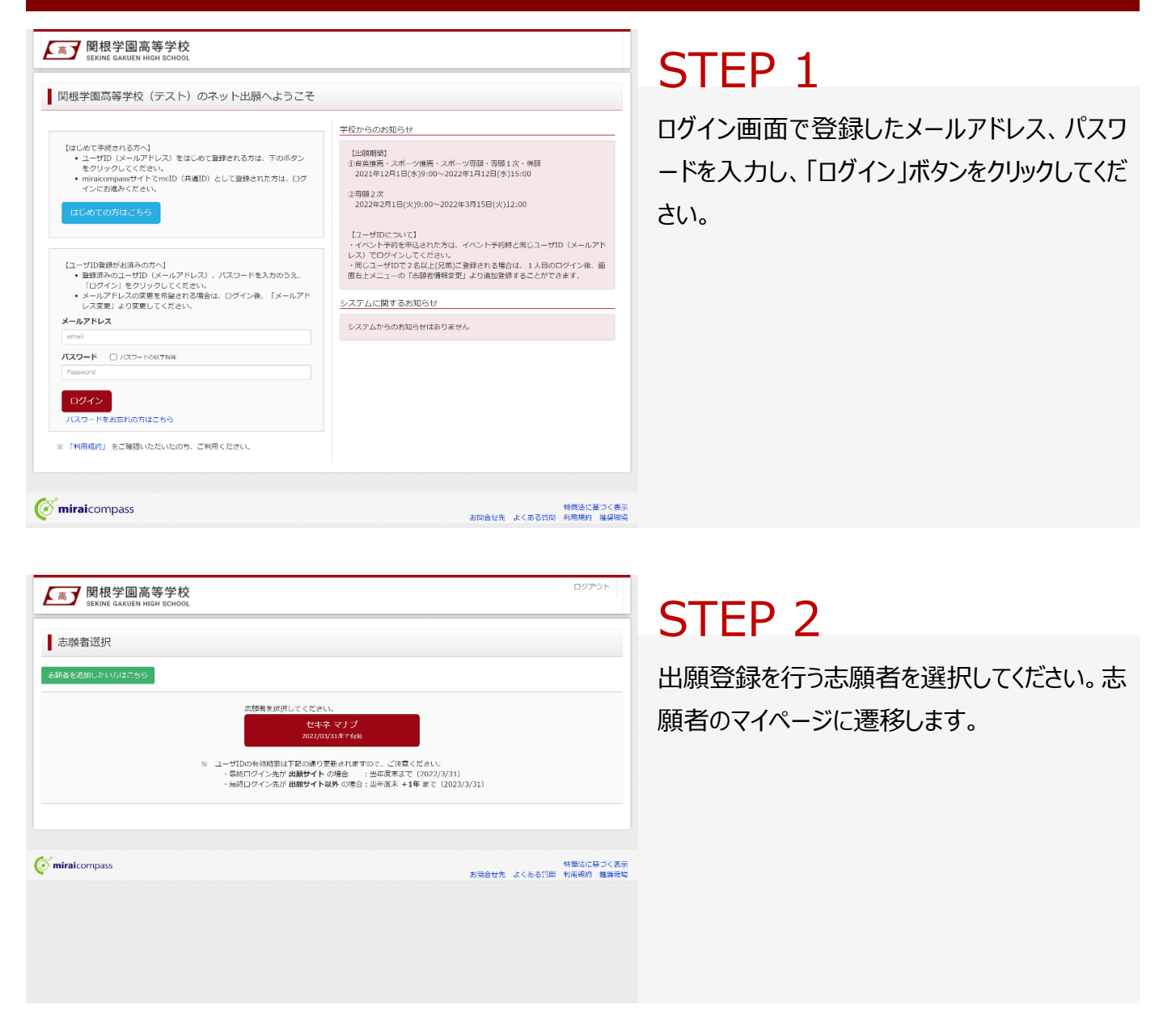

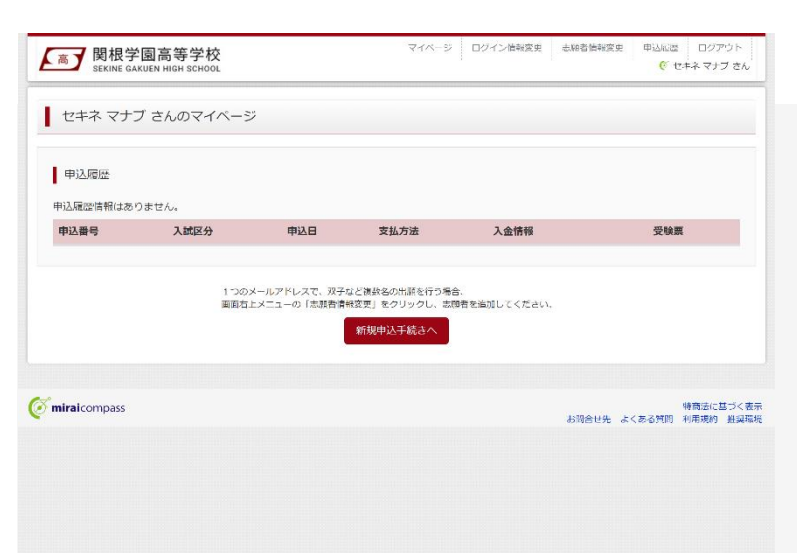

# STEP 3

**マイページ**で「新規申込手続きへ」をクリックし てください。

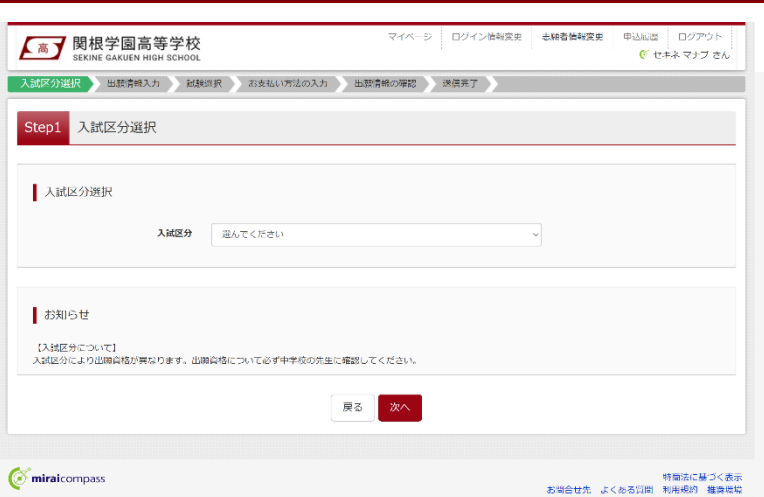

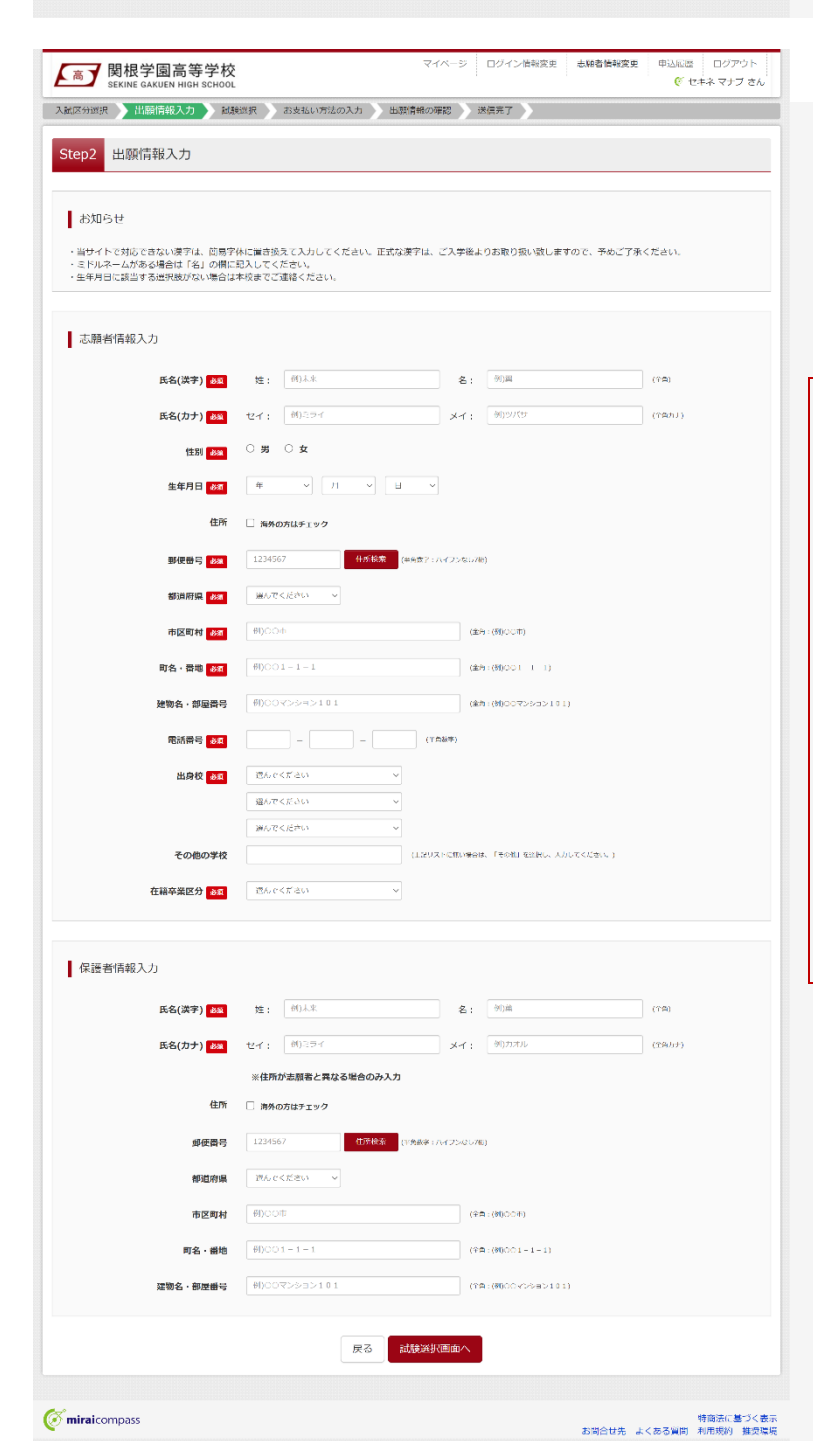

# STEP 4

**入試区分選択**画面で出願する入試の種類を 選択し、「次へ」ボタンをクリックしてください。次 いで利用規約が表示されますので、最後まで スクロールして「次へ」ボタンをクリックしてください。

※ 出願資格について必ず中学校の先生に確認 してください。

# STEP 5

**出願情報入力**画面で氏名・住所等の必要情 報を入力し、「試験選択画面へ」ボタンをクリッ クしてください。

### **氏名(漢字)について**

出願サイトで対応できない漢字は、簡易字体に 置き換えて入力してください。正式な漢字は、ご 入学後よりお取り扱いいたします。

### **生年月日について**

生年月日に該当する選択肢がない場合は、本 校までご連絡ください。

#### **志望部活動について**

「スポーツ推薦入学試験」に出願する場合は、 志望部活動の入力欄が表示されます。該当の 選択肢を選んでください。

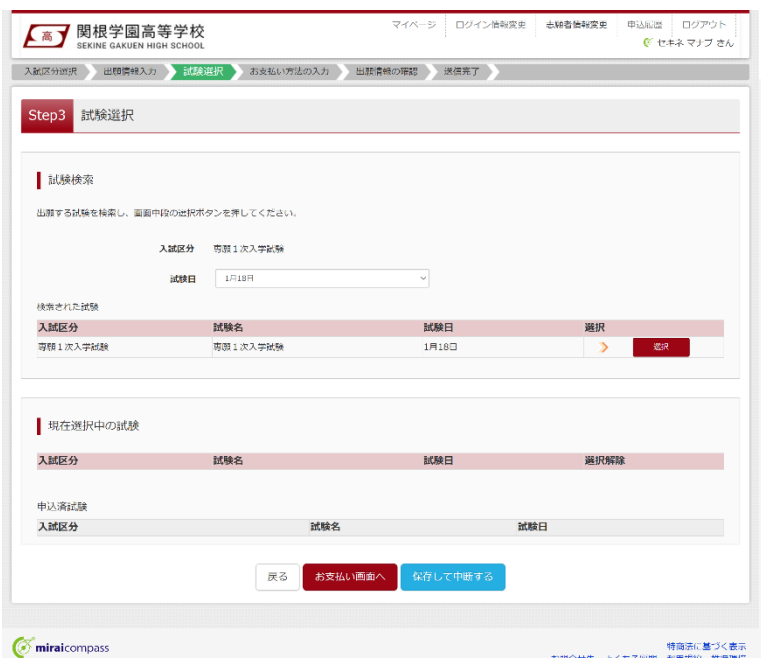

# STEP 6

**試験選択**画面で表示されている入試区分を 確認し、試験日を選択してください。検索され た試験で誤りがなければ「選択」ボタンをクリック してください。次いで「お支払い画面へ」ボタンを クリックしてください。

※ お支払い手続きに進まずに一時保存する場合 は、「保存して中断する」ボタンをクリックしてください。

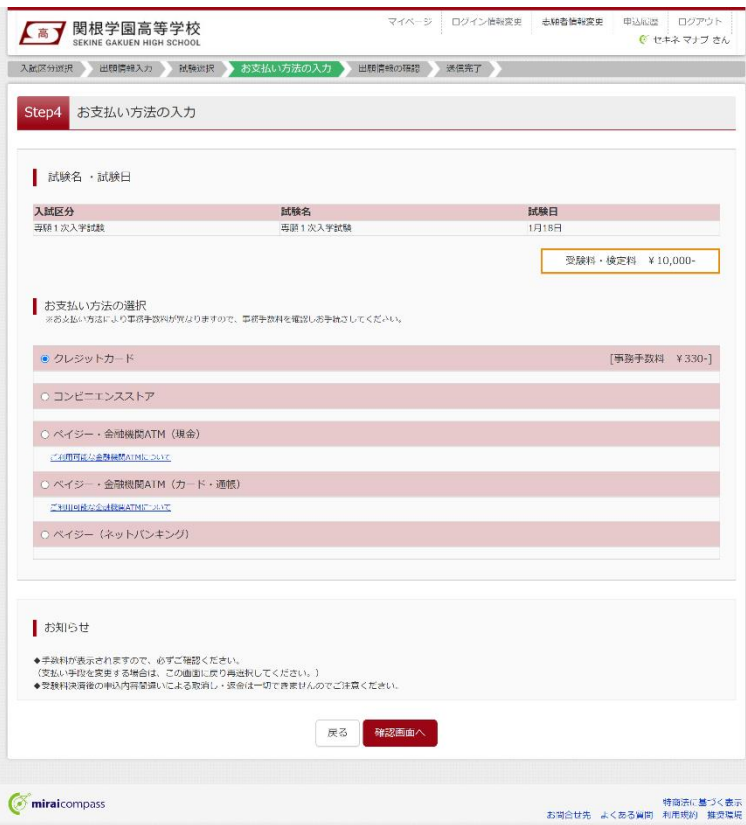

# STEP 7

**お支払方法の入力**画面でお支払い方法を選 択し、「確認画面へ」ボタンをクリックしてください。

※ クレジットカードを選択した場合、次の画面でカ ード番号等必要事項を入力してください。

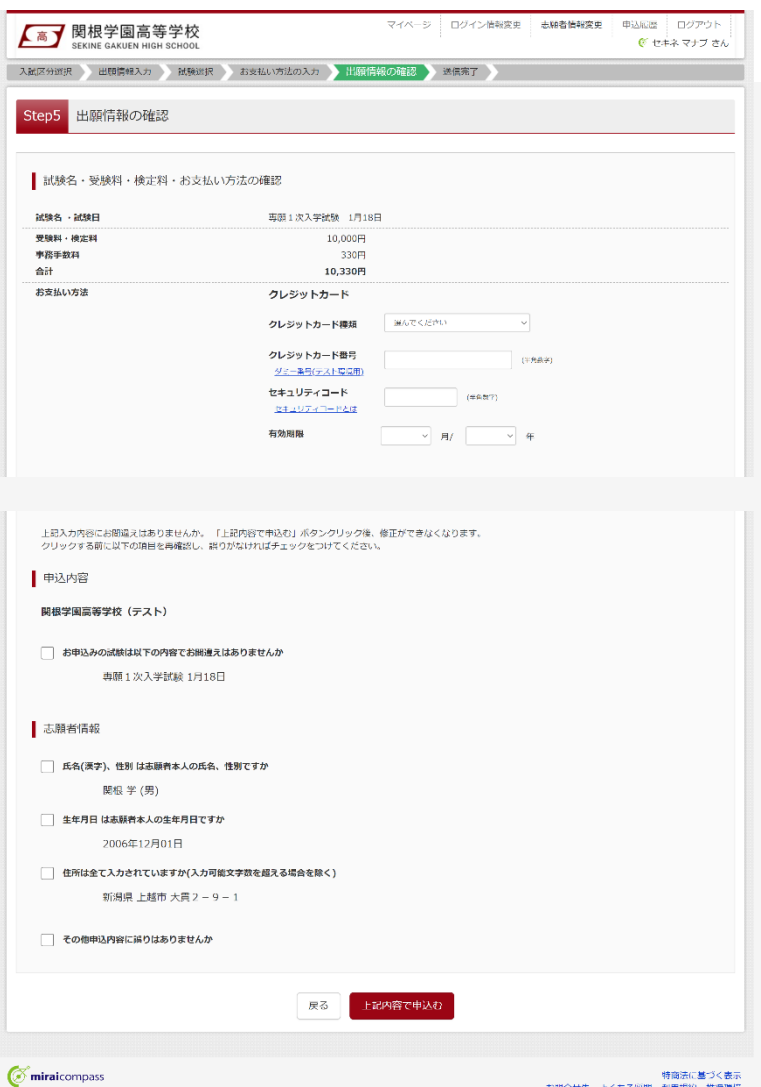

# STEP 8

**出願情報の確認**画面で、ここまでに入力した 出願情報に誤りがないか確認してください。誤 りがなければ申込内容、志願者情報にチェック を付加し、「上記内容で申込む」ボタンをクリッ クしてください。

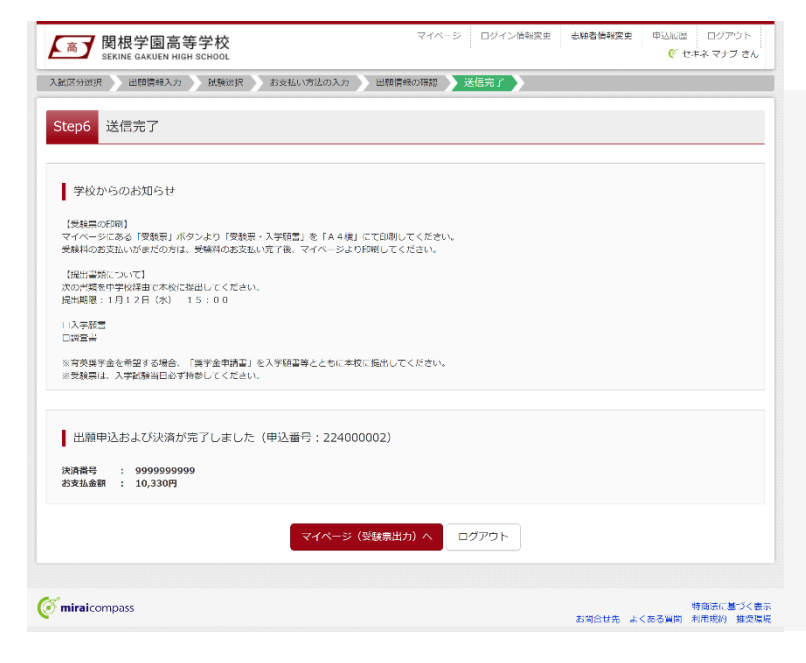

# STEP 9

**送信完了**のメッセージが表示されましたら出願 情報の送信完了となります。クレジットカード以 外のお支払方法を選択された方は、お支払期 限までに受験料のお支払いを完了させてくださ い。

**JCB** 

**VISA** MasterCard

 $\bigcirc$  Diners Club

### 受験料のお支払い

### **クレジットカードでのお支払い ――――――――――――――――――――――――**

お支払方法の選択後、出願情報の確認画面でカード番号などの必要事項を入力してください。

インターネット登録の流れのなかでお支払いが即時完了します。

### **コンビニエンスストアでのお支払い ――――――――――――――――――――――**

インターネット登録で出願情報の送信が完了すると、お支払い先として選択したコンビニエンスストアでの払込 票番号が表示されます (払込票番号はご登録のメールアドレスにも送信されます)。

### **各コンビニエンスストアのお支払い手順**

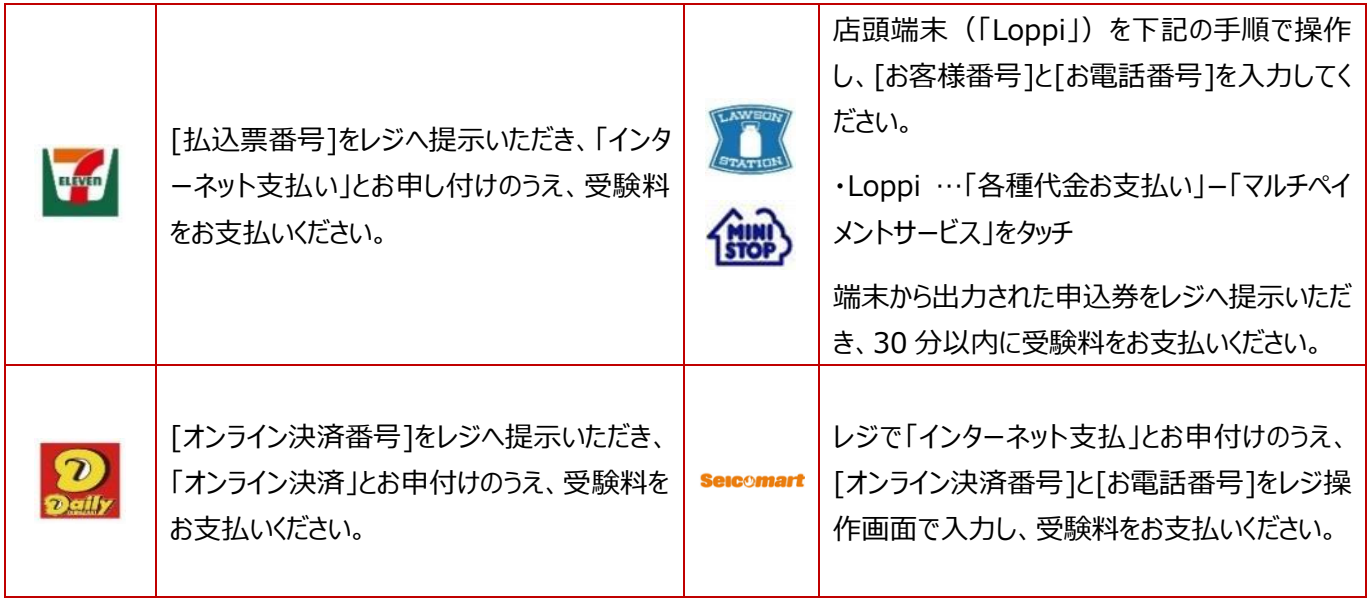

### **ペイジー(金融機関 ATM)でのお支払い ――――――――――――――――――**

インターネット登録で出願情報の送信が完了すると、収納機関番号・お客様番号・確認番号が表示されます (収納機関番号・お客様番号・確認番号はご登録のメールアドレスにも送信されます)。

ペイジー対応ATM を操作し、収納機関番号・お客様番号・確認番号を入力し、受験料をお支払いください。

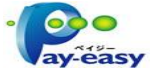

### **ペイジー(ネットバンキング)でのお支払い ――――――――――――――――――**

インターネット登録で出願情報の送信が完了すると表示される「お支払いはこちら」をクリックしてください。ネット バンクのサイトを操作し、受験料をお支払いください。

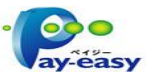

### 受験票・入学願書の印刷

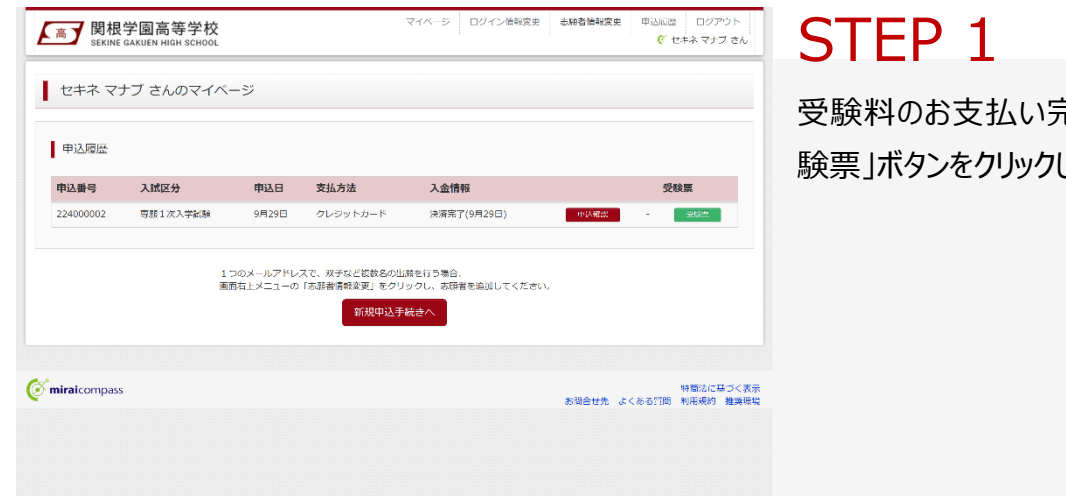

ミ了後、マイページの「受 してください。

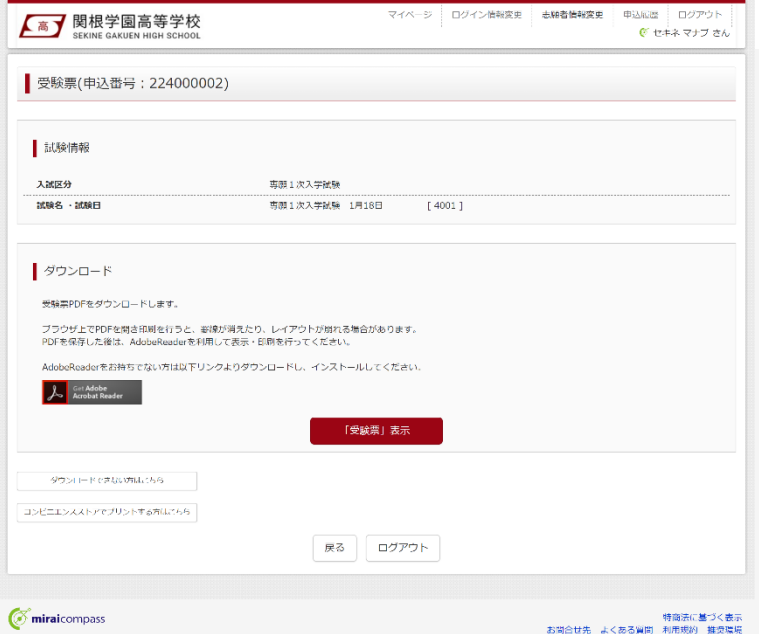

# STEP 2

「受験票表示」ボタンをクリックすると、受験票・ 入学願書を PDF ファイルで取得できます。

・受験票・入学願書を登録されているメールアドレ スに送信したい場合、「ダウンロードできない方はこ ちら」ボタンをクリックしてください。

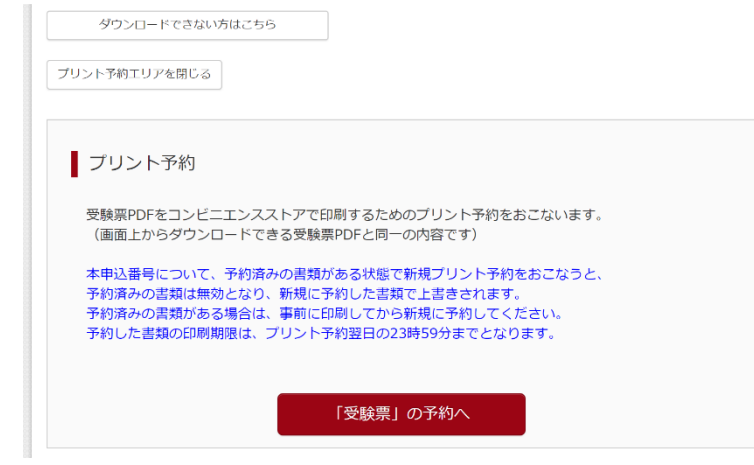

# STEP 3

取得した PDF ファイルをご自宅のプリンター等 で印刷してください。

受験票・入学願書をコンビニエンスストアのマル チコピー機で印刷したい場合、「コンビニエンス ストアでプリントする方はこちら」をクリックして、 プリント予約をしてください(マルチコピー機の 利用には、別途料金が必要です)。